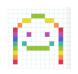

## **Chrome Music Lab Song Maker**

I know many of you are spending lots of time in front of a screen so I've tried to come up with Music activities for you that are away from the computer. But for our last assignment this year, I thought it would be okay to try something online. Chrome Music Lab, here we come!

- 1) Click the Chrome Music Lab link <a href="https://musiclab.chromeexperiments.com/">https://musiclab.chromeexperiments.com/</a>
- 2) Select the first one, SONG MAKER

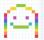

- 3) Create your own song.
  - Don't be afraid to play around. Try all the options. Check out what you can do in 'Settings'. It is easy to use and easy to erase and start again.
  - You can be creative, just make it sound like something that you would want to listen to.
  - Here is an example of a song I made. https://musiclab.chromeexperiments.com/Song-Maker/song/4713712016424960
  - Notice that my song includes some patterns, in the coloured melody line and also in the circles and triangles of the percussion part below. You may decide to include some patterns in your song too, but maybe not. It's up to you ©
  - In Song Maker, the default is a song of about 8 seconds. To make your song as long as possible, go to 'Settings' and click the '+' beside 'Length' until it says '16 bars'. There are other things you can try changing there as well ©
- 4) Once you are bottom corner

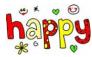

with your song, click on "SAVE" at the right hand with a checkmark above it.

- 5) Copy the link by clicking on "COPY LINK". Send me the link by email at Karin.johnson@burnabyschools.ca Please include your name and division in the email. You can also paste the link into your class Music Channel on Teams, if you like.
- 6) CHECK Out the Bonus Challenges on the next page!!!

**Bonus challenge #2:** Create a new soundtrack for part of this short animation: Meltdown.

- Watch the cartoon.
- Choose which part of the cartoon you want to make a soundtrack for. What second in the cartoon do you want to start at? Write that down. You can choose any section from 10 to 30 seconds long.
- In Song Maker, the default is a song of about 8 seconds. To make your song as longer, go to 'Settings' and click the '+' beside 'Length'. You can have up to 16 bars of music.
- When you're done, 'Save' your version and send me the link by email or in Teams. Please also tell me what part of the cartoon you are making the music for (what second the cartoon is at when your music should start).

**Bonus challenge** #3: Can you re-create another song by yourself? Try 'O Canada', 'Why We Sing', or any song you like. You might need to choose the chromatic scale in 'Settings' to have all the notes you need. When you're done, 'Save' your version and send me the link by email or in Teams.

Thank you for all of your hard work!! You deserve as much fun as you can find this summer. Hope you get outside a lot! Maybe I'll see you there ☺

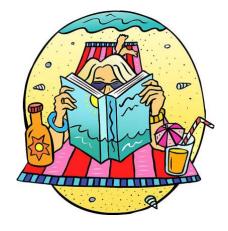